# *Additional Information*

## *Connecting iPhone/iPad to WiFi 800*

**Step 1:** On your iPhone/iPad, select Settings > Wi-Fi > list of available Wi-Fi device will be showed.

*Step 2:* Select WIFI800-0000XXXX (e.g. WIFI800-00001001).

**"0000XXXX" is based on the last four digits of the serial number, which is printed on rear of the machine (near the power cord). It is also the default SSID and password.** 

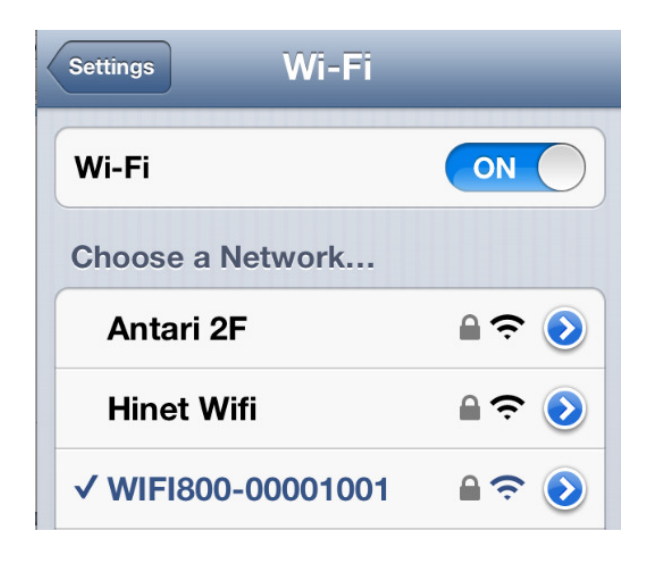

*Step 3:* A password query is displayed.

#### **The password is an 8-digit number, based on the last four digits of the serial number (e.g. 00001001).**

Enter the password to connect to the machine, and wait until the network name is checked.

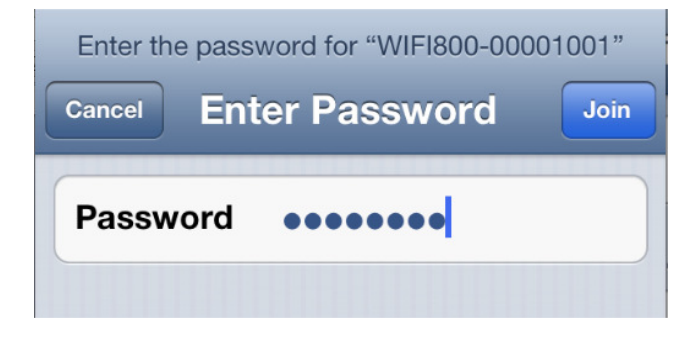

## *Wi-Fi Advanced Settings*

### **Wi-Fi settings are intended for users with advanced knowledge only.**

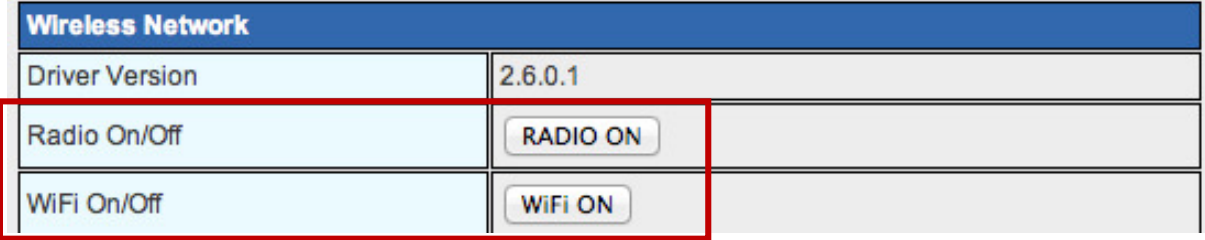

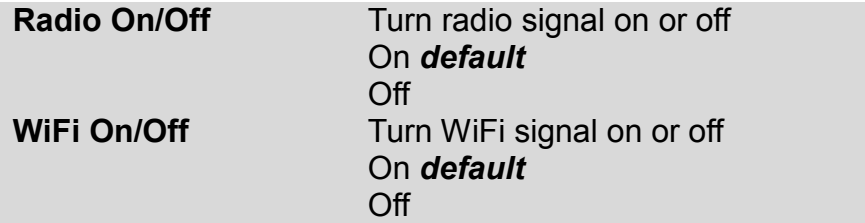

### **Regarding Radio and WiFi settings**

**!**

As soon as one of these functions is deactivated, you can no longer control the machine via radio or access the web control panel. The machine must be reset to reverse this setting. For this purpose, shortly disconnect it from the mains (unplug power plug). Then both functions will be active again.